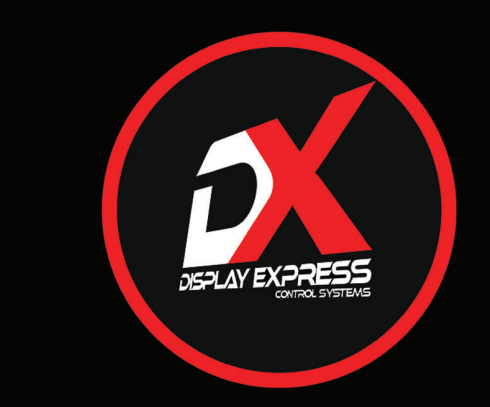

### **ICE-HE-DXL User Manual**

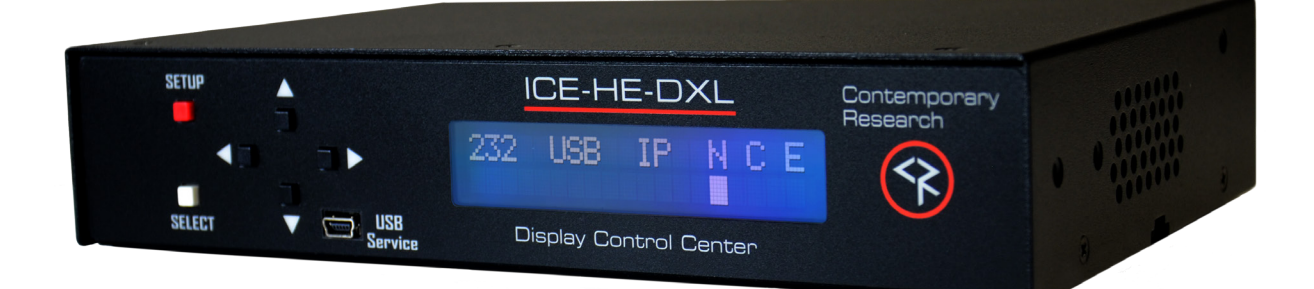

972.931.2728 | 888.972.2728 | www.contemporaryresearch.com

### **Overview**

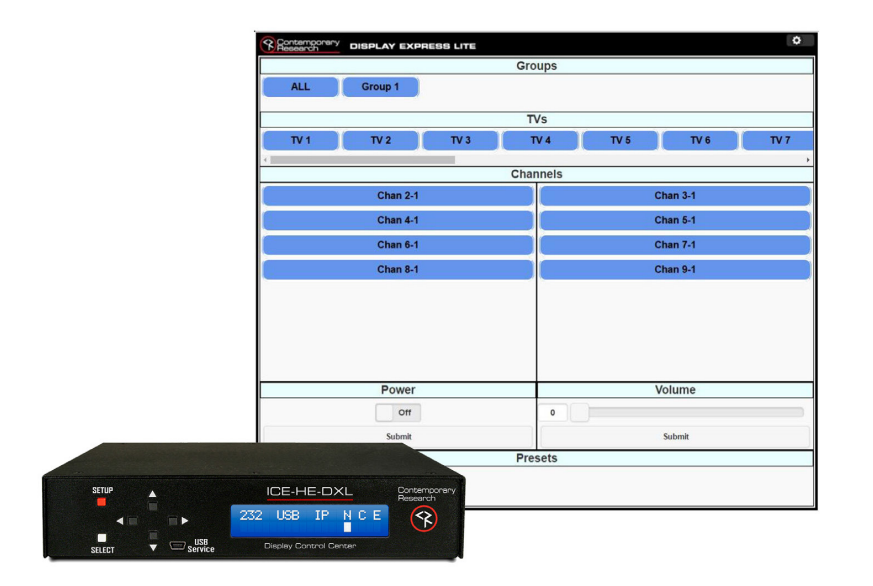

The ICE-HE-DXL Display Control Center is an intelligent solution for "over-the-coax" RF display control to any combination of ICC1- IRX Controllers, ICC1-232 Controllers, and ICC2-ATSC4S Tuner/Controllers. Control commands are sent over RF by inserting a micro data channel in the gap between channels 4 and 5. In addition, its flexibility allows it to communicate with individual displays, groups, zones, or all displays using any one of three software options: the onboard **DX Lite web page**, **Display Express Software**  from Contemporary Research, or **third-party control systems**.

### **DX Lite Web Page**

The DX Lite web page can be configured to control up to 128 TVs, 16 channels, and 16 groups. No additional software is required, and the entire system can be controlled from any web-enabled device such as a smartphone or tablet.

### **Display Express Software**

By purchasing the additional Display Express Software which resides on a PC, the Display Control Center can be expanded to support up to 4000 TVs and 256 channels. The software offers increased flexibility by providing the ability to define presets, perform advanced scheduling, configure multiple user levels, zones, etc.

Note: DX Lite does not convert to Display Express. The user must reconfigure the complete system with the new software. If using Display Express Software, please refer to the "Display Express Software Manual" for detailed instructions.

### **Custom Control Systems**

Custom control systems can connect to the Display Control Center through RS-232, front or rear panel USB, or Telnet, sending commands via the published Contemporary Research ICC-Net protocol, controlling all TVs through a single control port.

Front-panel menus and the USB Service port simplify setup and firmware updates. In addition, a Display Express PC or other external control system may be connected via the Ethernet, RS-232, or USB port on the back panel.

Note: The RS-232, front USB, and rear USB ports all perform the same function, but the front USB port is faster for firmware updates.

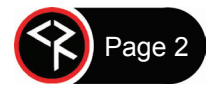

### **Specifications**

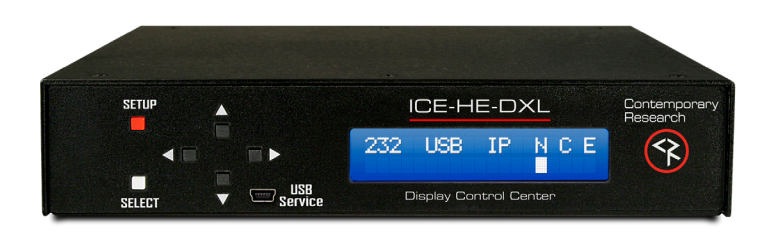

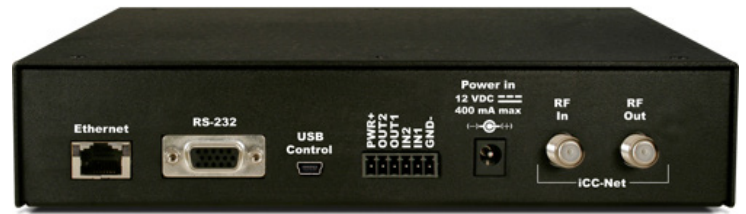

### **Physical**

Size: 8.5" [216mm] wide x 1.73" [44mm] high (1RU) x 6" [152mm] deep Weight: 1.38 lbs. [628g] Enclosure: Aluminum with durable black powder coat paint Mounting: Shelf or 19" equipment rack using RK1 or RK2EZ rack mount kit

### **Front Panel**

Display: Text Display, white text on blue LCD Control Buttons: SETUP, SELECT, and Up/Down/Left/Right arrows Mini-B USB Port

### **Rear Panel**

**Control Connections** – Ports can operate simultaneously.

Ethernet: 10/100BASE-T RJ-45 jack

RS-232: DB9 female, RS-232 data link

- $2 Rx$
- $3 Tx$
- $5 GND$

USB: Mini-B USB Port

I/O 1 & 2: 6-pin captive screw terminal

- 1 PWR+ Power, 12 VDC, 250 mA max (using the included 500 mA power supply)
- 2 OUT2 Output 2 3 – OUT1 Output 1 4 – IN2 Input 2  $5 - IN1$  Input 1 6 – GND Ground

*Both the front and rear panel USB ports and the RS-232 port all perform the functions of control and firmware updates. However, the front panel USB performs faster firmware updates.*

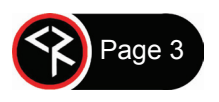

### **iCC-Net Connections**

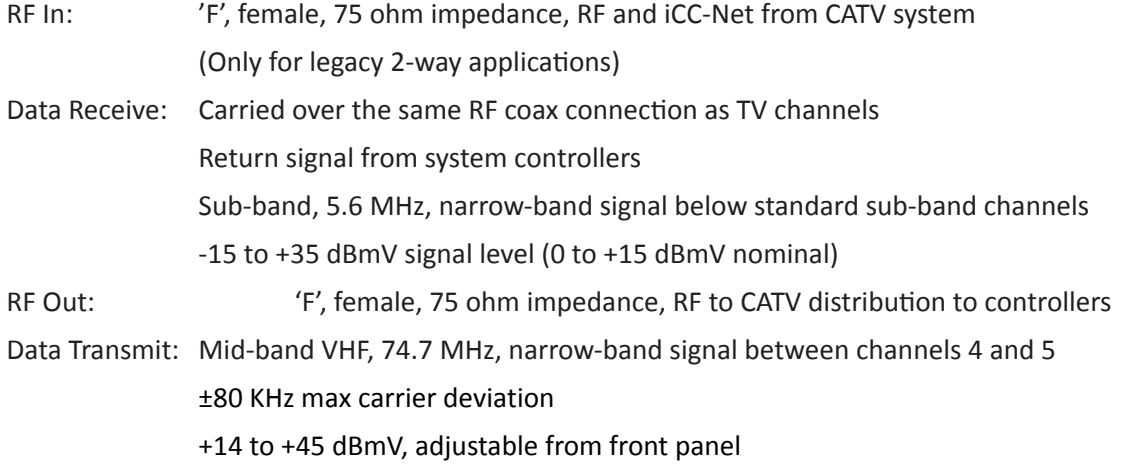

### **Power Connections**

Power In: 2.1 mm coaxial jack (inside center conductor positive), 11 to 18 VDC, 12 VDC typical, 250 mA maximum

### **Includes**

12 VDC Power Supply, 500 mA 110/220VAC, 60/50 Hz Embedded DX Lite software

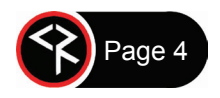

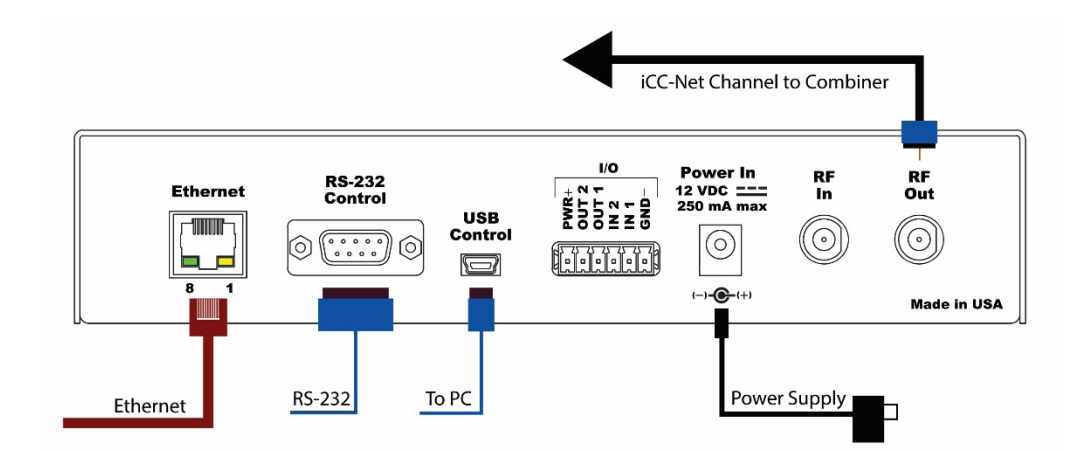

### **Remote Control Connection**

There are three types of control ports:

- **RS-232:** Attach a null modem cable to the port. The default setting is 19.2K baud and can be changed via the front panel setup.
- **USB:** Connect a mini-B USB cable from a Display Express PC or other control system. It shows up as FT230X UART in Win-<br>dows/Devices.
- • **Ethernet:** Connect to an IP network port to access the internal DX Lite webpage, or use the port for telnet control or con- nection to a Display Express server.

### **RF Coax and iCC-Net Operation**

- • Connect an RF coax feed from **RF Out** to the system's RF combiner, mixing the iCC-Net Out signal with the other CATV chan- nels. The iCC-Net Out channel operates at 74.7 MHz, between cable channels 4 and 5.
- • When combining the RF output with QMOD modulators, the internal attenuator should be set to 29 dBmV to match the modulator's level. 29 dBmV is the factory default setting.
- Do not connect any feeds to **RF In** in normal operation. It is used only for legacy 2-way applications.

#### **AC Power**

- • Insert the DC power supply plug into the **Power In** jack.
- Plug the power adapter into an AC wall outlet. The front panel display should turn on.

#### **I/O Port**

- Inputs are 0-24 VDC or contact closure to ground. A closed contact closure creates a logical low; an open contact closure creates a logical high.
- • Outputs are open collector and may require a pull-up resistor; 28 VDC max, 200 mA max. Turning on the output turns on the transistor and creates a current path to ground.

#### **Simplified Output Circuit Typical Application**

### $\Box$  PWR+  $\Box$  Output 1 (2)  $\Box$  GND

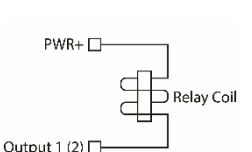

 $GND$ 

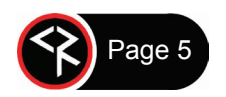

# **ICE-HE-DXL Setup**

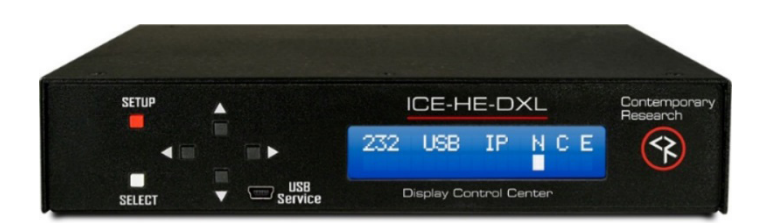

### **Basic Network Setup**

- Connect the Display Control Center to the network.
- Press the red **SETUP** button.
- Press the **Down** arrow until "Network" is displayed then press the white **SELECT** button.
- Use the **Down** arrow to view "IP Mode".
- Use the **Left** or **Right** arrow to show "DHCP" then press the **SELECT** button to save the setting.
- To create a static IP address, choose "Static" mode and manually set an IP address. The unit will use the gateway settings it cap- tured in "DHCP".
- Press **SETUP** then **SELECT** to show the IP Address.
- A PC's Ethernet port may be directly connected to the ICE-HE-DXL's Ethernet port. A cross-over cable is not required.

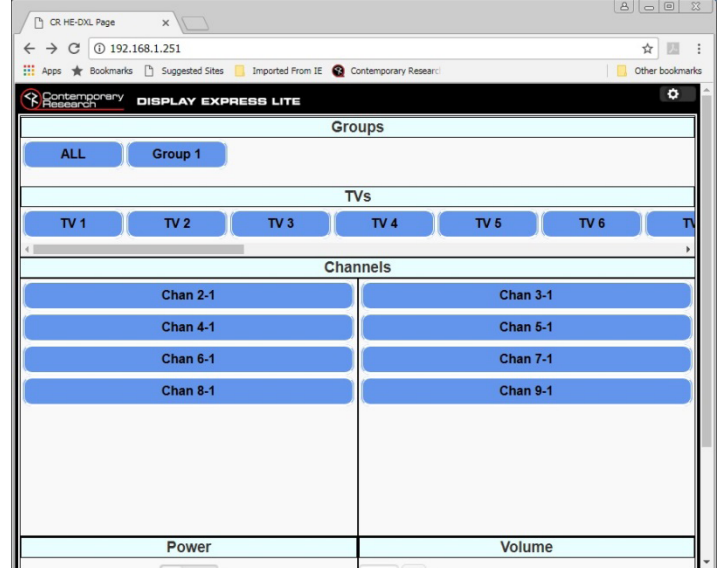

- Enter the IP Address of the ICE-HE-DXL into the top entry bar on your browser.
- The DX Lite home page will appear on your screen.
- If the ICE-HE-DXL is connected to a network with Wi-Fi access, the unit may also be accessed from the browser on a tablet or smart phone.

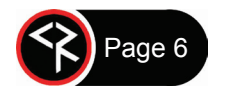

### **Front Panel Display**

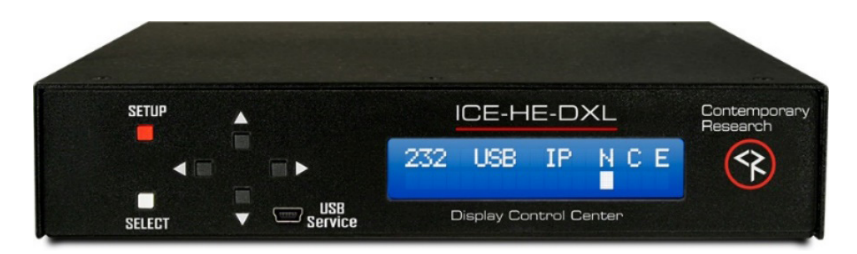

During normal operation, the ICE-HE-DXL displays the above text on the LCD display. The top line shows communication ports as well as network and control status. "Rx" or "Tx" appears briefly under the three external ports (232, USB, IP) to show I/O activity, and a white cursor will blink under the three status options (**N**etwork, **C**ommunication, **E**rror).

- 232 Active RS-232 port
- USB Active USB data port
- IP Active Ethernet port
- N ICC-Net status, blinking once per second, sending the "heartbeat" command to all TV controllers.
- C Valid ICC-Net command. The processor evaluates the syntax, and confirms when it is valid.
- E Error in ICC-Net control frequency. The unit auto-corrects the frequency, so you may see the error status briefly, such as when the unit is powered up. If the status stays constant, contact CR Support for service.

### **ICE-HE DXL Setup Menus**

Press the **SETUP** button to enter the menus. Use the **Up/Down** arrows to move through menus and the **Left/Right** arrows to change settings. Press **SELECT** to store the changes at each step.

- • Select a menu group ("System", "Network", "Command") then **SELECT** to view that group's menus.
- • Press **SETUP** to move back to other menu groups.
- • Pressing the **Left/Right** arrows together will reboot the unit.

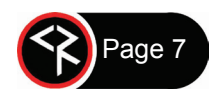

*ICE-HE-DXL User Manual 102017*

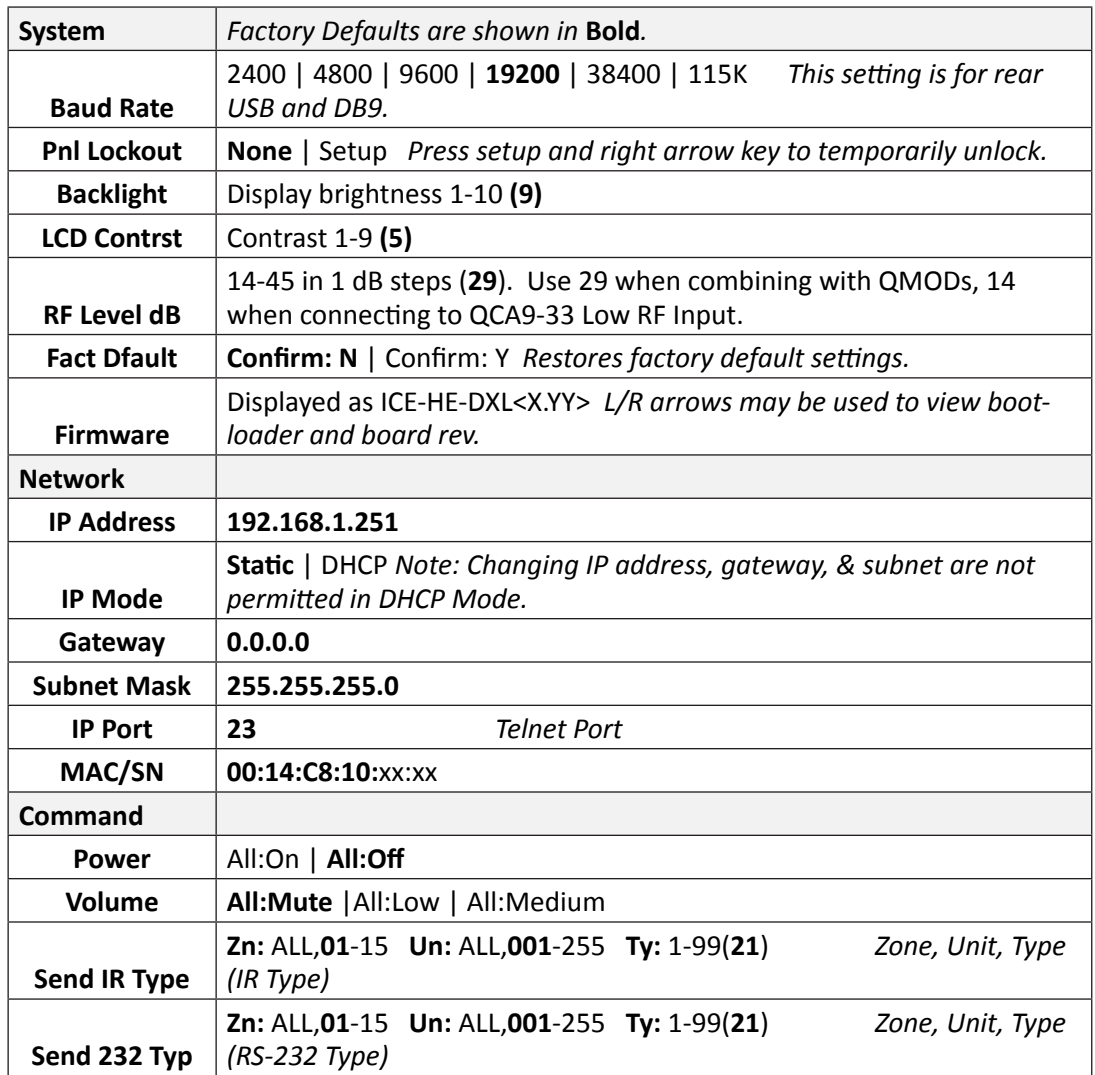

*Note: In the version of firmware available at this time, the "Send 232 Typ" command is supported only with the ICC2-ATSC 4S Tuner/ Controller. It is not yet functional with the ICC1-232 Controller.* 

### **Send IR Type / Send 232 Typ Commands**

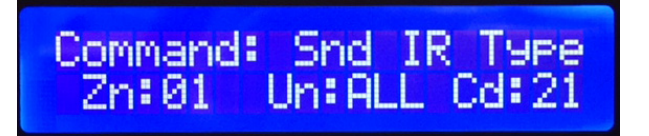

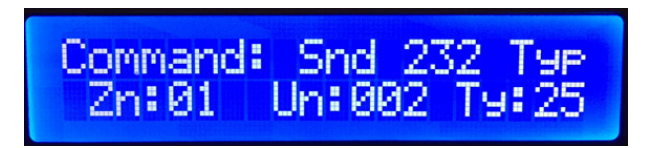

In the **Command** section of the menu above, **Send IR Type** and **Send 232 Typ** are used to match the controllers to the specific TV models and location on the network. There are three parts to the command, selected by moving the **Left/Right** arrows to each value, then using the **Up/Down** arrows to set a number. Press **SELECT** to store the changes.

The following is a description of those commands.

All ICC-Net controllers have a display ID that is made up of two values: **Zone** and **Unit**. The displays are organized into 16 Zones of 255 displays each. The display number is equal to the Zone number plus the Unit number. For example: Display 258 is Unit 2 (2) of Zone 1 (256).

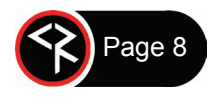

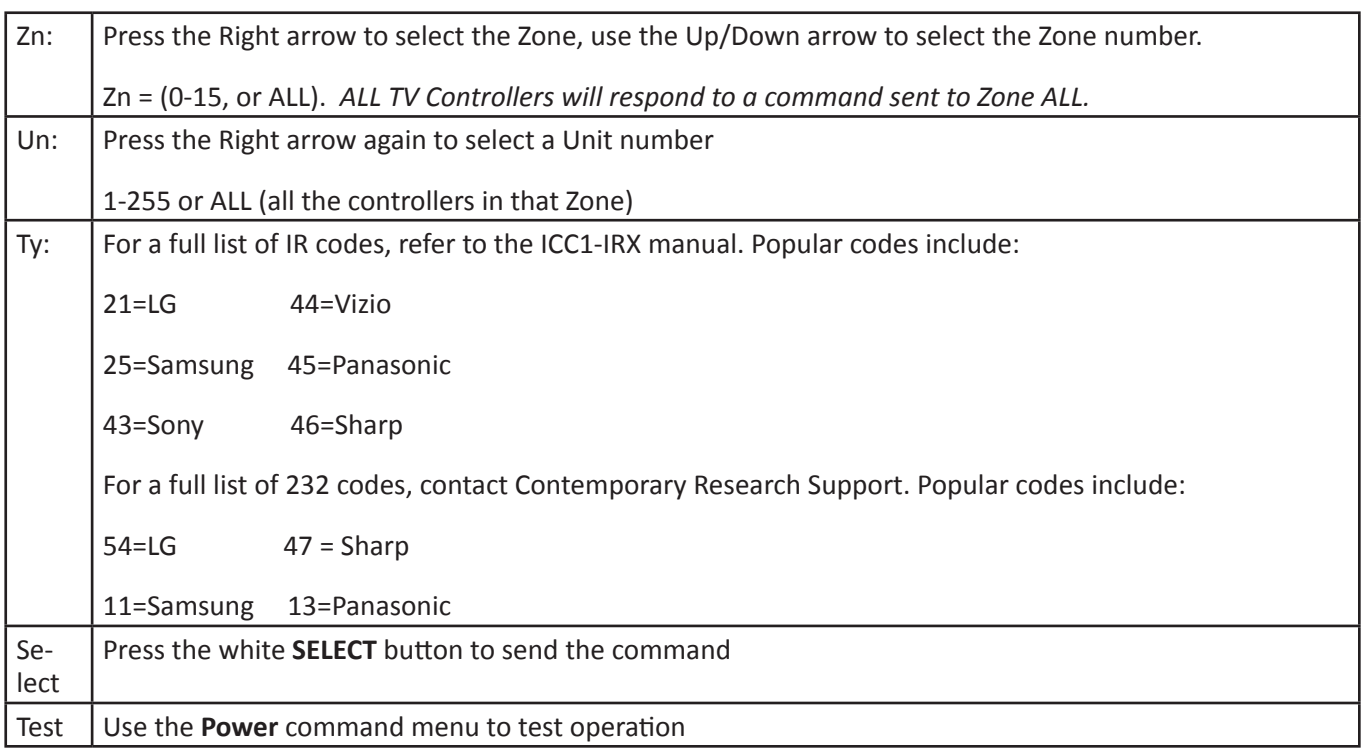

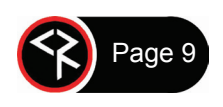

# **Display Express Lite**

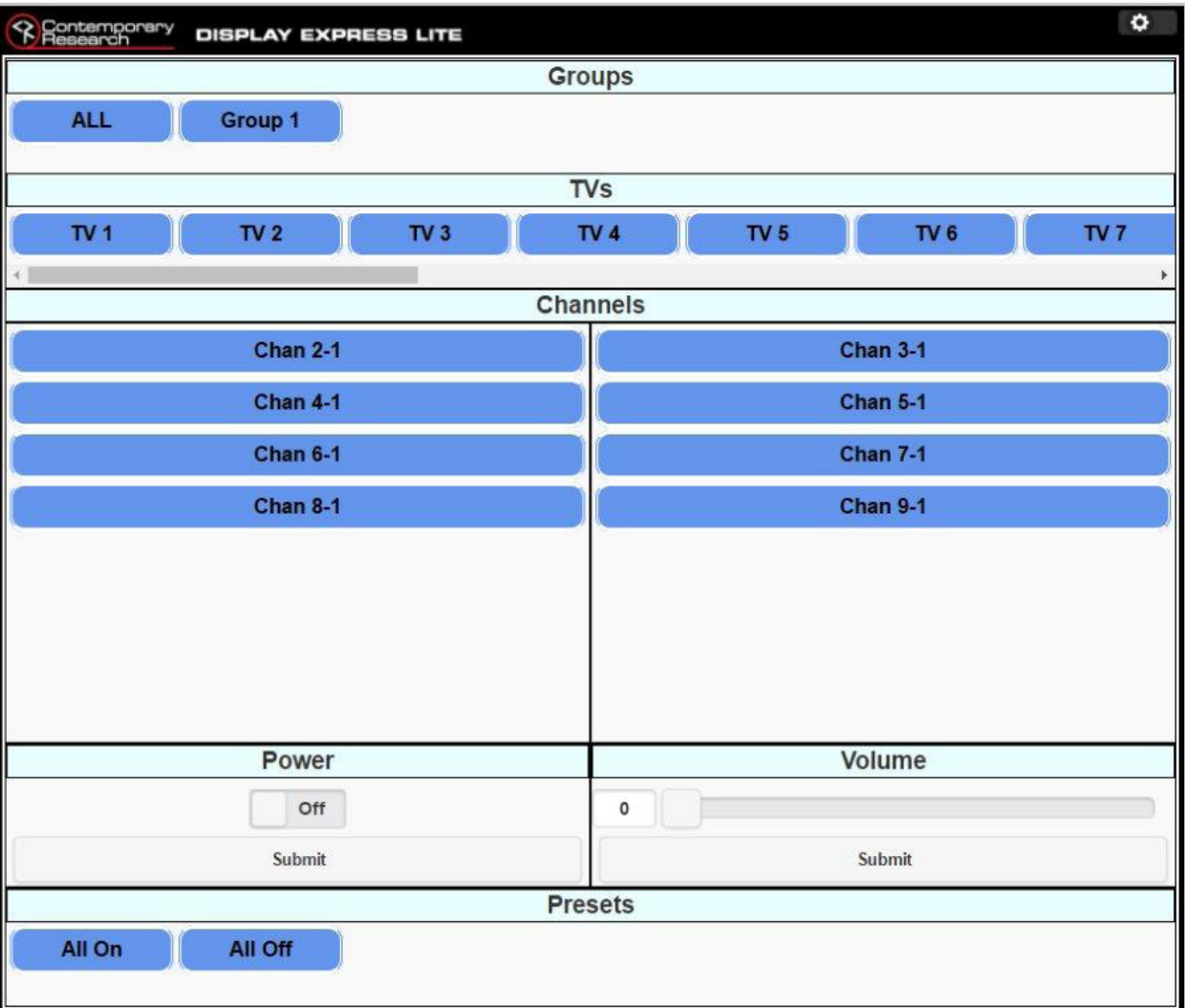

The Display Express Lite web page in the ICE-HE-DXL Display Control Center is a compact version of full Display Express software that runs on a PC. The Lite version is focused on one task – tuning channels for a selected group of TVs, with the added options for TV power and volume, and turning all the TVs on and off.

The page will scale to fit your screen, whether on a smartphone, tablet, or PC.

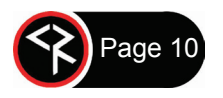

# **Programming Display Express Lite**

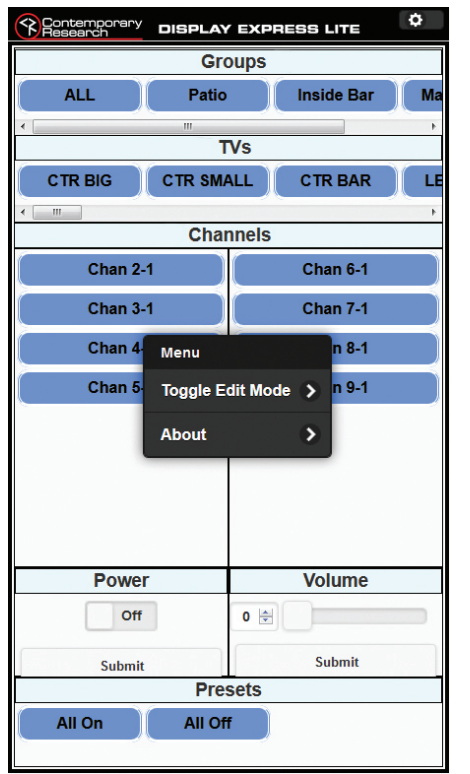

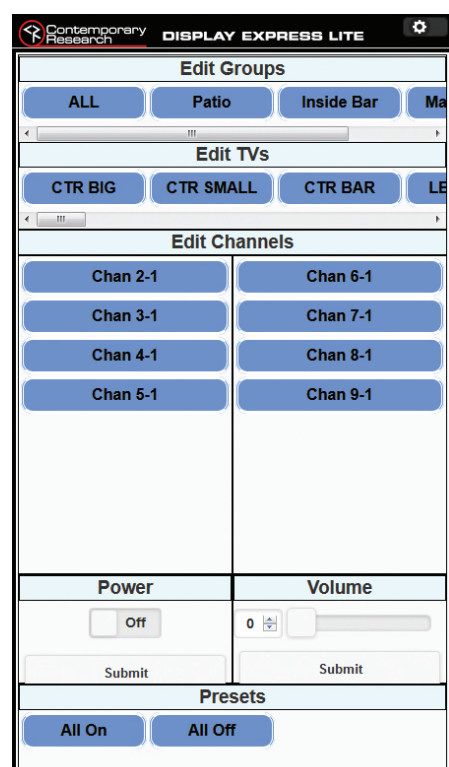

Update Cancel Add Delete

The first 20 TVs and 8 channels have been predefined for ease of installation, but they may be modified.

To customize the settings, click on the settings icon at the top right and select "Toggle Edit Mode" from the pop-up.

The page will change as shown, enabling the user to edit Groups, TVs, and Channels. *(Turn off the edit mode when changes are complete.)*

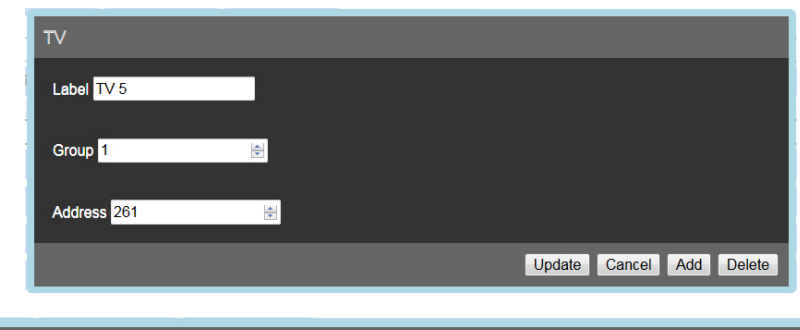

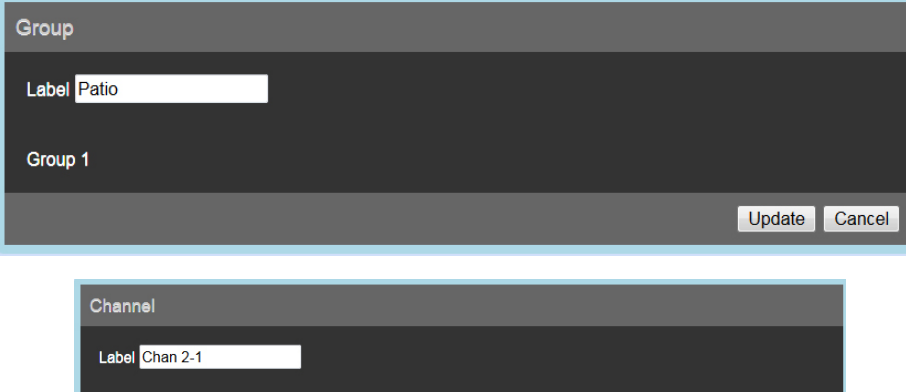

 $\frac{\left|\mathbf{x}\right|}{\left|\mathbf{y}\right|}$ 

 $\frac{\Delta}{\Psi}$ 

**TVs**

Display Express Lite supports up to 128 controlled TVs in the system. When you choose to edit a TV, you can do the following:

- Change the label to your preferred name.
- • Assign a Group. Adding a new group num- ber creates a new group.
- Change the address if needed.

### **Groups**

Groups are created with the group number in the TV buttons. The name of the group can be updat- ed here.

### **Channels**

Display Express Lite supports up to 16 channels. Click on a channel button to change the name or the channel number. Refer to the table below for channel number conventions.

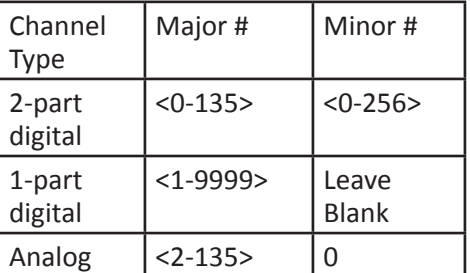

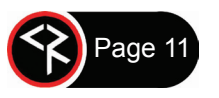

Major Num 1

Minor Num 1

The following commands apply to the ICE-HE-DXL only. Commands addressed to controllers are included in the section for RS-232 Controller Commands.

All commands follow the same structure:

- Command strings begin with ASCII > (greater than symbol).
- • Command strings end with a carriage return. ASCII CR, Hex 0D, or keyboard "Enter" are acceptable.
- • Responses begin with ASCII < (less than symbol).

Example string: ">ID" will return "<ID-IC-HE 1.05"

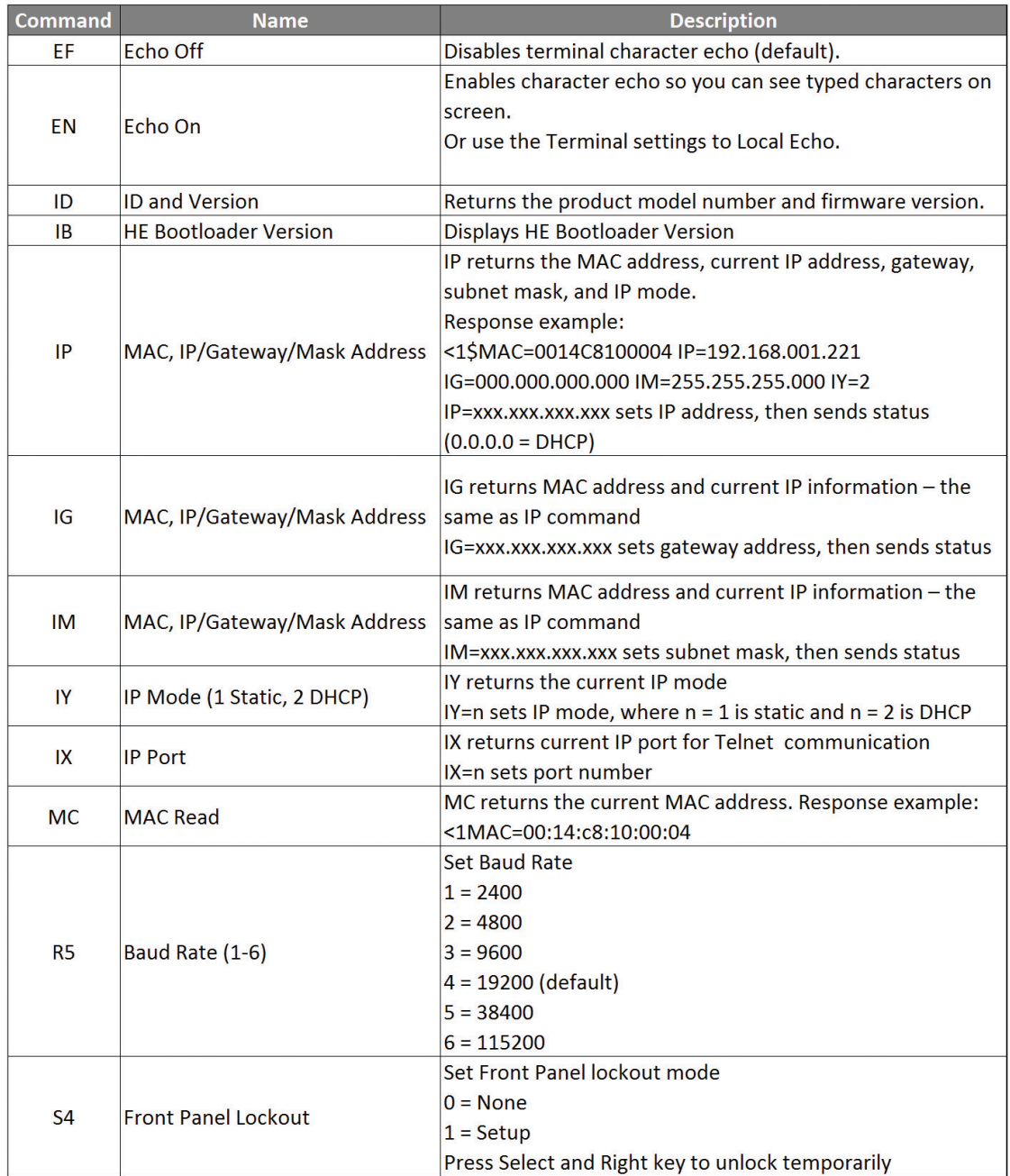

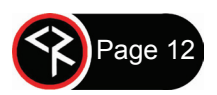

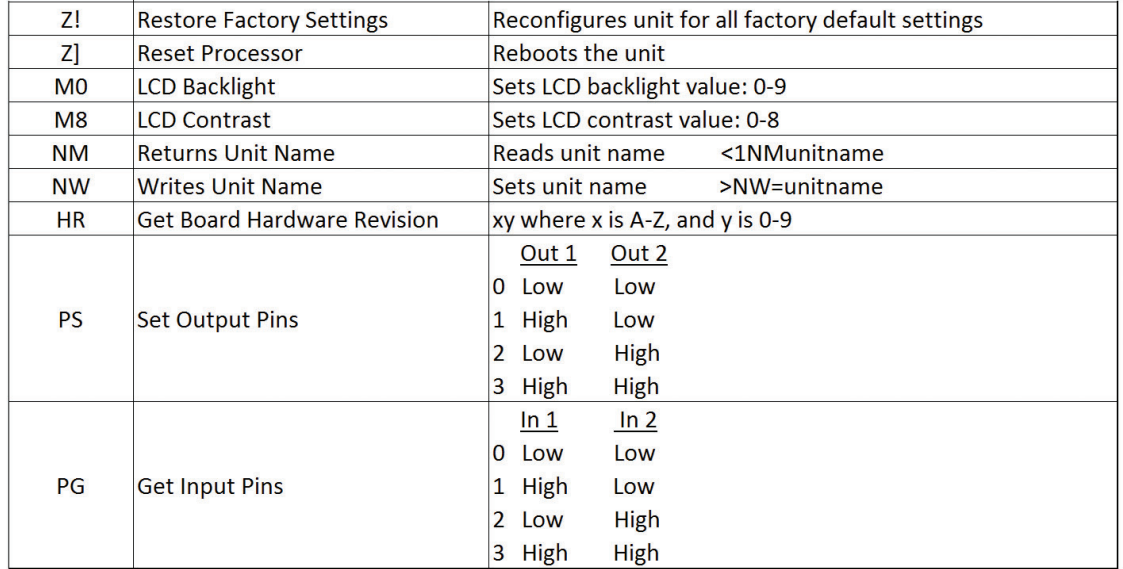

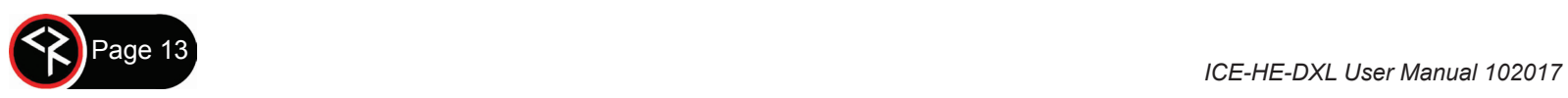

#### **Overview**

RS-232 control for over 4000 TV Controllers is provided through an ICE-HE-DXL Display Control Center. The ICE-HE-DXL manages ICC-Net communication over RF coax to ICC1-IRX and ICC1-232 Controllers as well as ICC2-ATSC 4S Tuner/Controllers.

Connection from the control system can be made through the RS-232 Control Port or Telnet. The default setting for the RS-232 Control Port is 19.2K baud, 8 data bits, no parity bit, and 1 stop bit. For testing purposes, a connection can be made through the front or rear panel USB mini-B connector from a Windows PC. This connection will appear as a virtual COM port in Windows and can be used with the IC Send software from Contemporary Research or a terminal emulation program.

### **Display Numbers**

Each TV Controller is assigned a unique display number from 1 to 4094 to which control commands are addressed. The displays are organized into 16 zones of 255 displays. All TV controllers in a zone will respond to a command sent to display 0. ALL TV controllers will respond to a command sent to Zone 15, Display 255.

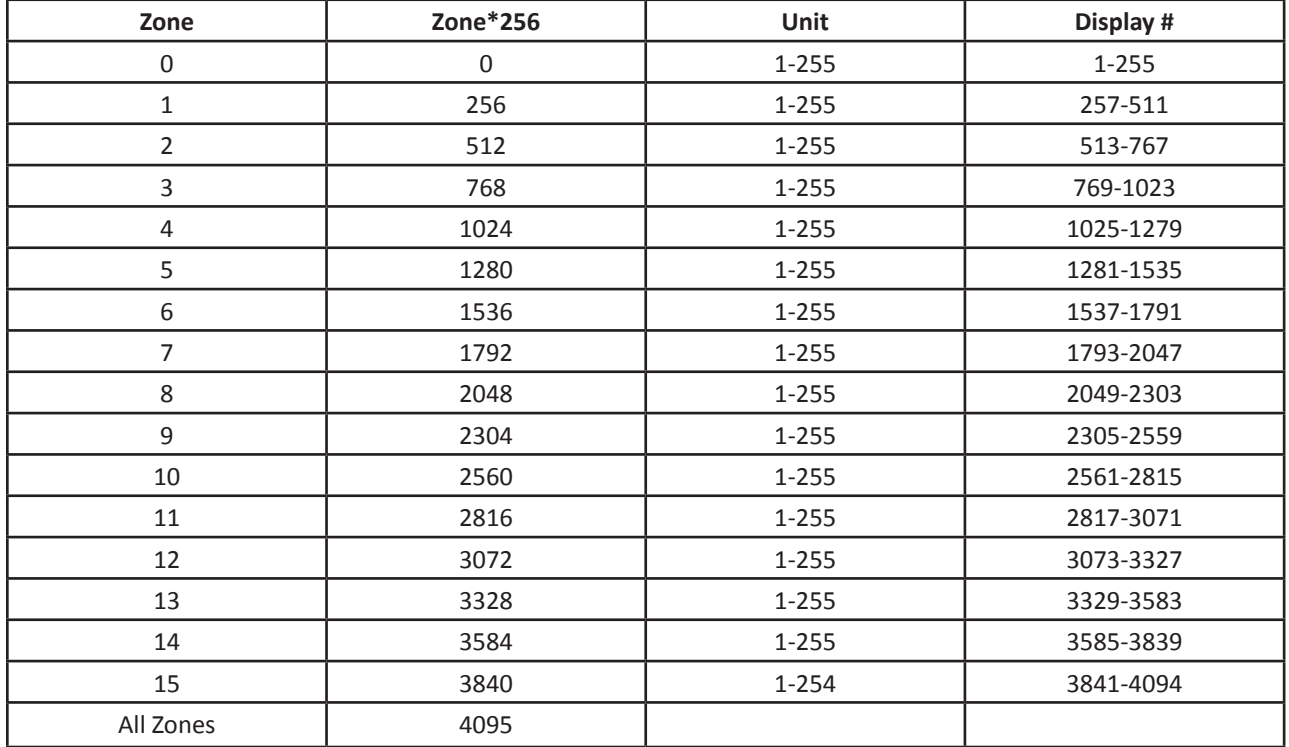

### Command String Structure

All commands follow the same structure:

- Attn Hex A5
- • Zone 1-15 (Hex 01-0F)
- Unit 1-255 (Hex 01-FF)
- Bytes Number of bytes that follow
- Command 1 byte
- Parameters 1 to 4 bytes

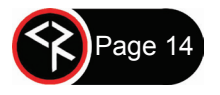

Characters in command strings are expressed in a combination of hex and ASCII characters. For clarity, the following protocol examples use the following conventions:

- Single-byte hex numbers are preceded by the '\$' symbol.
- ASCII characters or strings are enclosed in single quotes.
- Numbers not marked as hex or ASCII are a single decimal byte.
- Parameters shown in < > brackets are single byte.
- A series of multiple commands or parameters are set apart by  $\lceil \cdot \rceil$  brackets.
- Commas separate the bytes, but they are not part of the protocol.
- Double quotes enclose the command string, but they are not part of the protocol.

### **Command Format**

"\$A5,<dh>,<dl>,<ncb>,<cmd1>,<parameter>[<cmdN>]"

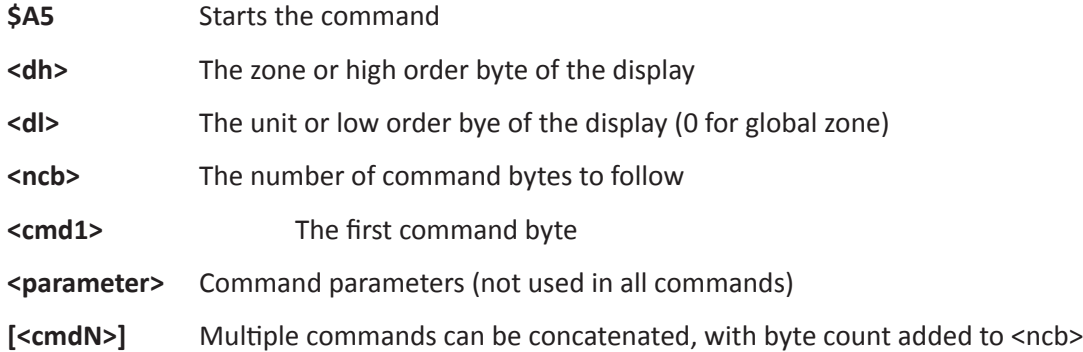

### **String Format**

Every software application has a different denotation for handling hex, ASCII, and decimal formats. The examples in this manual are in AMX format, which is understood by many in the control industry.

- Hex values begin with a dollar  $(5)$  symbol.
- ASCII values are enclosed in single quotes.
- Decimal values are shown as normal.

If using a mixed-format structure for commands, convert the symbols to the types required by your software application. For example, a **Tune Channel 2-3** command to display 260 could be shown several ways:

- AMX Mixed Format = "\$A5,1,4,5,'TH',2,2,3"
- AMX Hex Format = "\$A5 \$01 \$04 \$05 \$54 \$48 \$02 \$02 \$03"
- Standard Hex (no denotation) = A5 01 04 05 54 48 02 02 03
- Crestron Hex Format = \xA5\x01\x04\x05\x54\x48\x02\x02\x03
- RTI = Select port, hex mode, enter A5 01 04 05 54 48 02 02 03

*Note: When returning to normal editing mode, the app inserts an \x before each hex character.*

Go to www.asciitable.com for a handy Decimal/ASCII/Hex conversion chart.

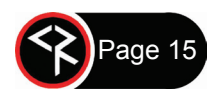

# **RS-232 Controller Commands for ICC1-232, ICC1-IRX, and ICC2-ATSC4s**

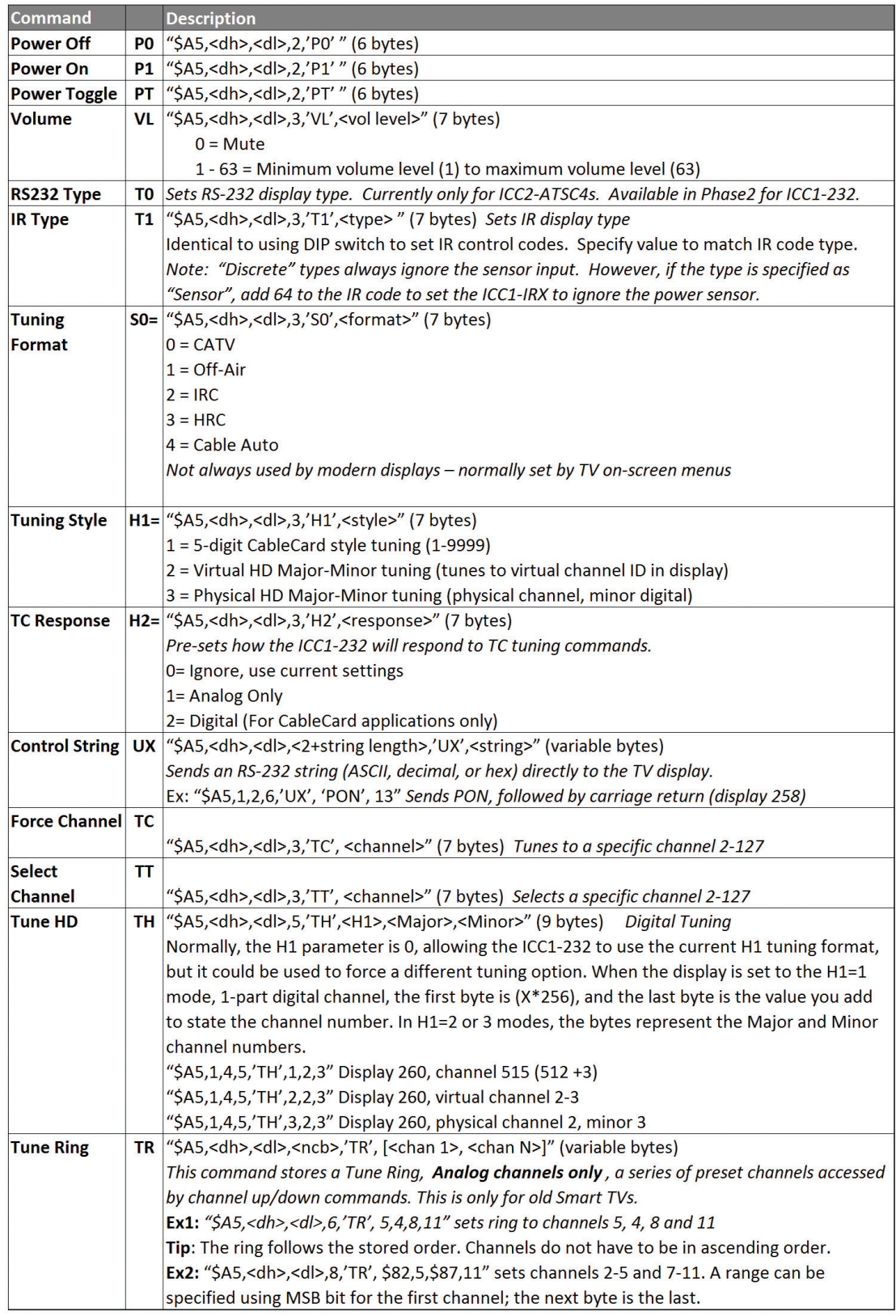

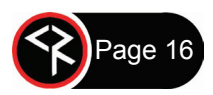

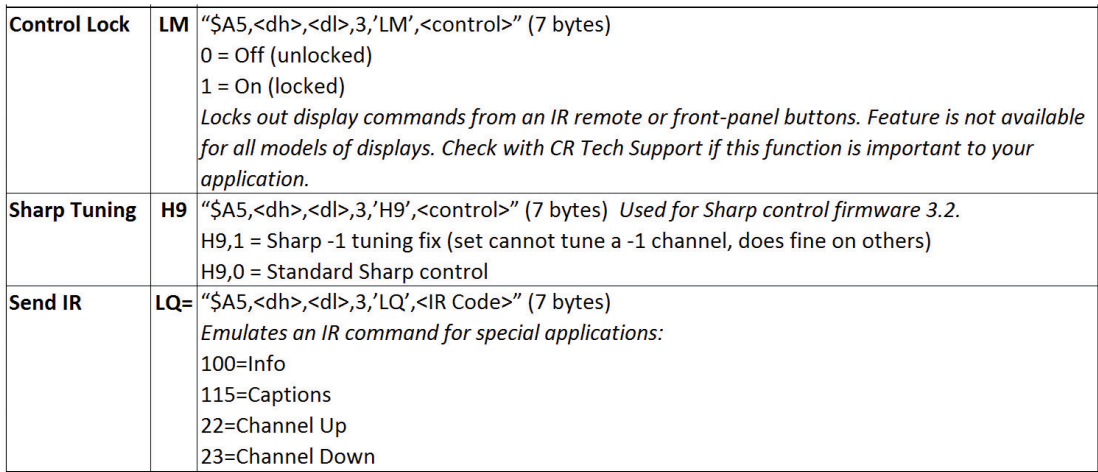

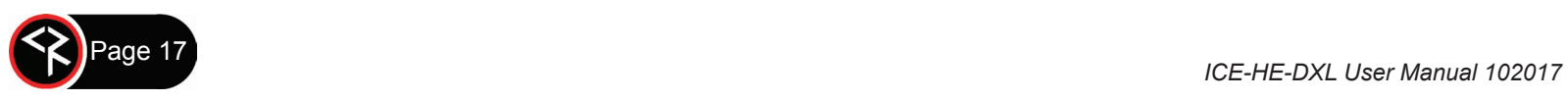